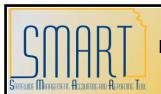

### State of Kansas

## **Maintaining Agency Controlled ChartFields** Statewide Management, Accounting and Reporting Too,

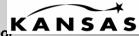

# **Maintaining Agency Controlled ChartField Values**

Agency Use, Service Location

Roles: Agency Chartfield Maintainer, Central GL Maintainer

Navigation: Set Up Financials/Supply Chain -> Common Definitions -> Design ChartFields -> Define Values -> ChartField Values

### Adding a New Value

1. Navigate to the ChartField Values page. Click on the hyperlink for the ChartField that you need to Add.

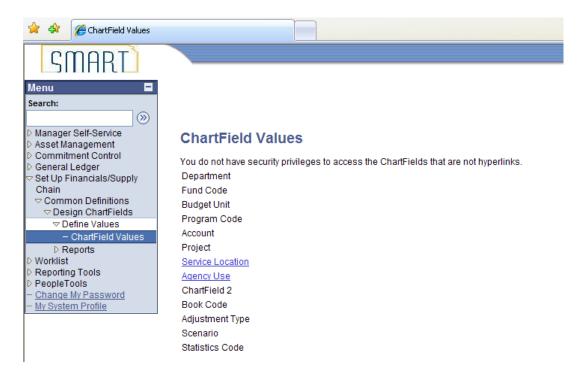

2. Click on the Add a New Value Tab. Enter/Verify the SetID. The SetID is equal to your 3-digit agency number plus 2- zeroes, i.e. – "XXX00" where XXX = 3-digit Agency Number. Enter the Alphanumeric value that you want to add. Agency Use – 10 Character Limit; Service Location – 5 Character Limit.

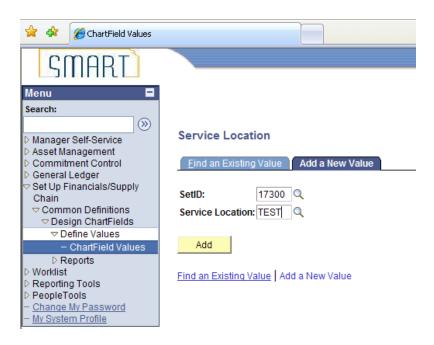

3. The Effective Date defaults to today's date. Change the Effective Date to 01/01/1901 to create what is called the "Anchor" Row. Verify that the Status is Active. Enter a Description up to 30 characters and a short description up to 10 characters.

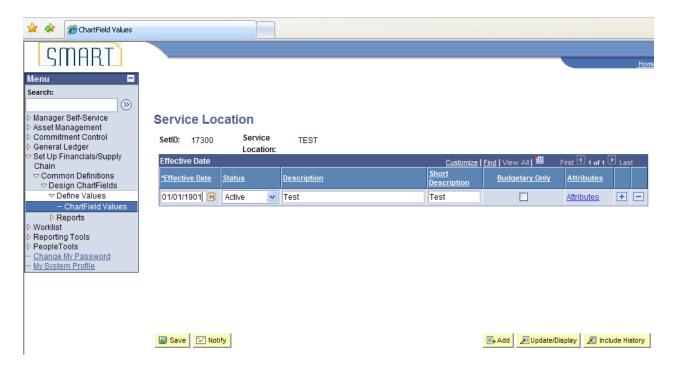

4. If you would like to capture the date that the value was entered, click the plus button (+) to add a new effective dated row with today's date. Click Save.

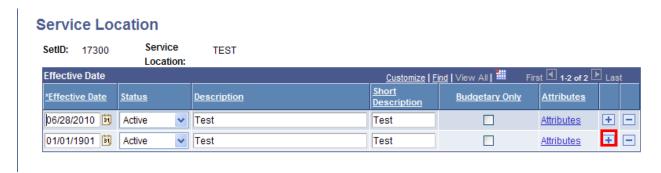

### **Inactivating/Updating Existing Value**

1. Navigate to the ChartField Values page. Click on the hyperlink for the ChartField that you need to Inactivate or Update.

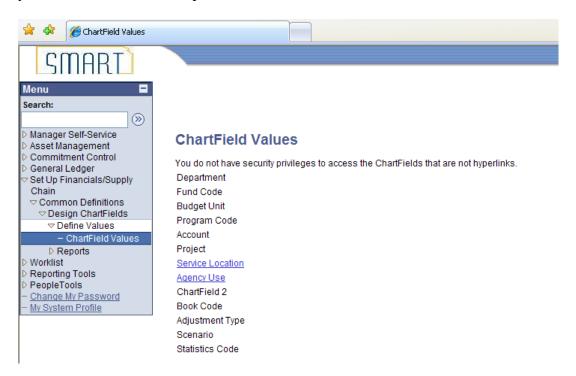

2. Click on the Find an Existing Value tab. Enter/Verify the SetID. The SetID is equal to your 3-digit agency number plus 2 zeroes, i.e. – "XXX00" where XXX = your 3-digit Agency Number. Enter the value that you want to Inactivate or Update, or leave it blank to retrieve a list of all values. You may also click on the magnifying glass icon (Look up button) next to the field to select the value from a list. Or, you may change the search options to search for partial value strings (begins with) or exact values (=).

#### Service Location

Enter any information you have and click Search. Leave fields blank for a list of all values.

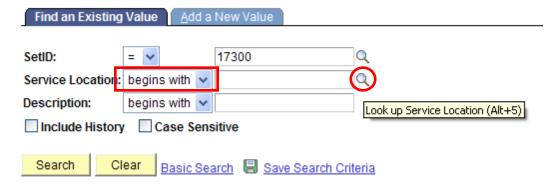

Find an Existing Value | Add a New Value

#### Service Location

Enter any information you have and click Search. Leave fields blank for a list of all values.

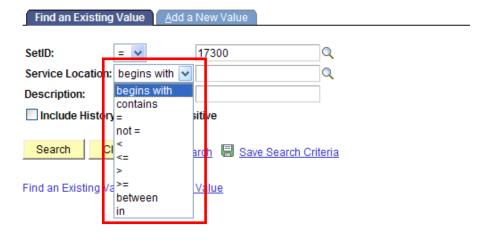

3. Click on the Include History button at the bottom of the page to view all effective dated rows. Click the plus button (+) to add a new effective dated row with today's date or a future date. Type the new Description and/or Short Description or, select "Inactive" from the drop down menu of the Status field. Click Save.

#### Service Location

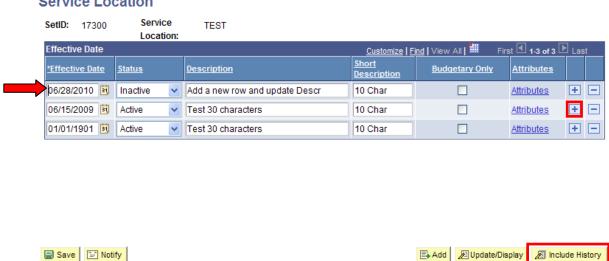